## **MacOS Catalina: Resolving Adobe AIR Error**

If you use MacOS Catalina or above, you may have received this error after installing Adobe AIR:

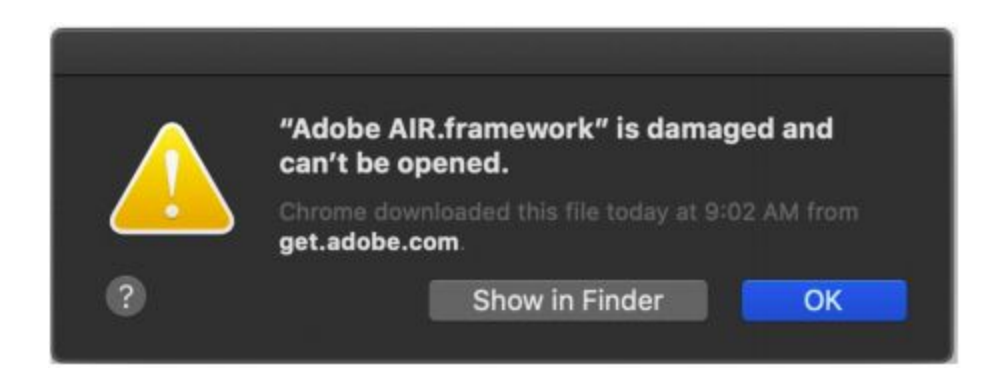

In a few words the problem can be fixed with executing the next terminal command

*sudo xattr -d com.apple.quarantine "Adobe AIR.framework"* In the directory*: /Library/Frameworks*

That's all. For Catalina you just need to activate the well known Adobe Air framework directly. You can read a detailed instructions below how to fix it step by step, but if you an experienced user you can just apply the mentioned command without reading whole the document:

1). Try to install Adobe Air from our site <https://easyvsl.s3.amazonaws.com/installer/AdobeAIR.dmg>. (If you have this problem you have probably already done this step).

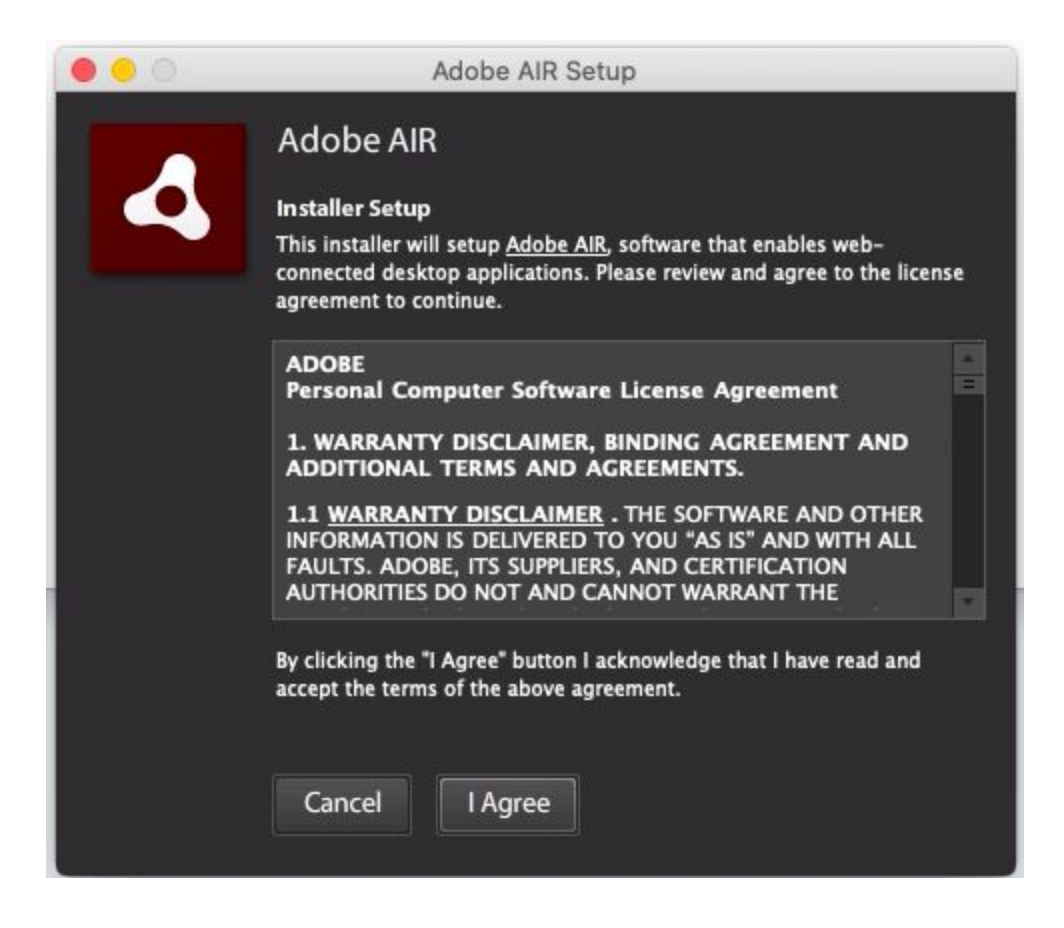

On the finish it must inform you about a successful installation.

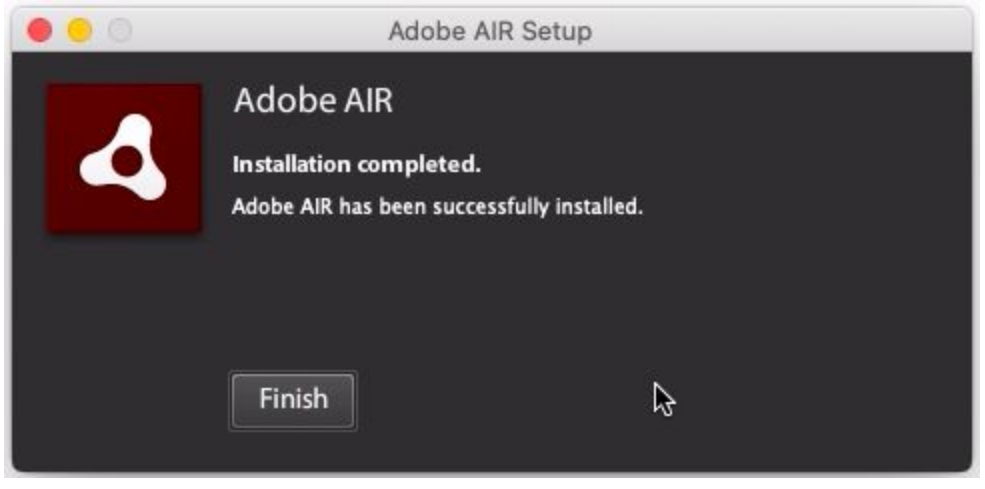

But right after that it may throw a popup

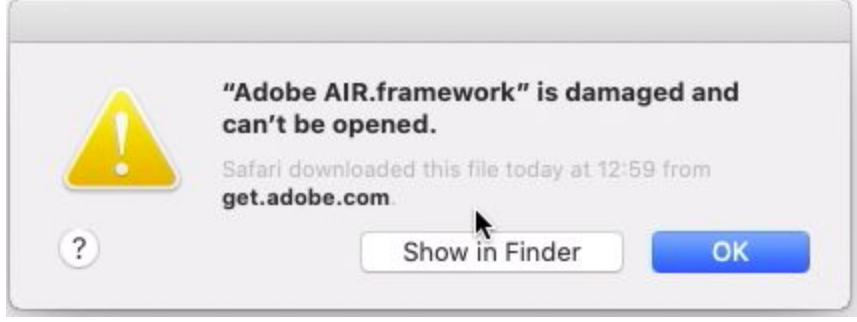

It can be fixed with a single terminal command:

2). Open the Terminal window. (Call Spotlight window by pressing corresponding icon in the top right And start type "Terminal" in the input field)

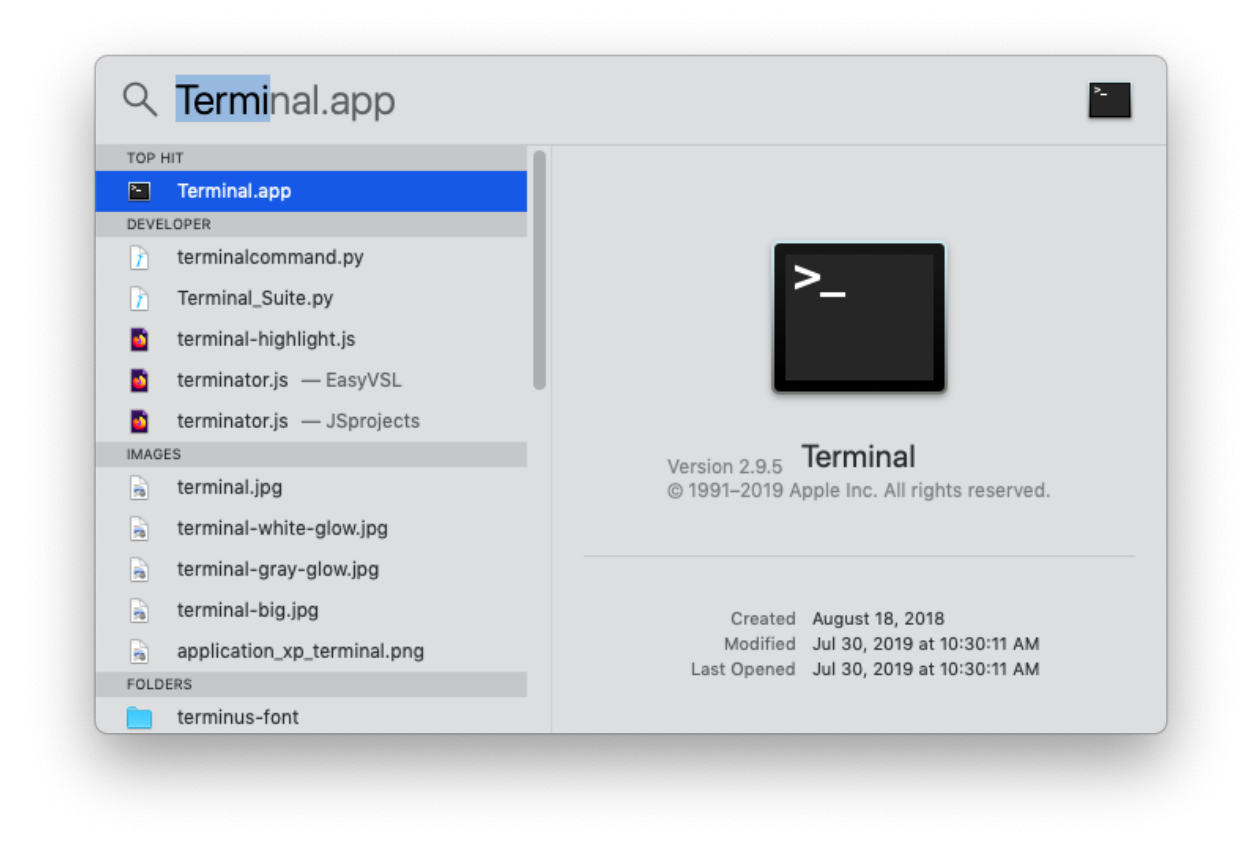

Open the Terminal app and change current location to */Library/Frameworks* (type in the command line *cd /Library/Frameworks)*

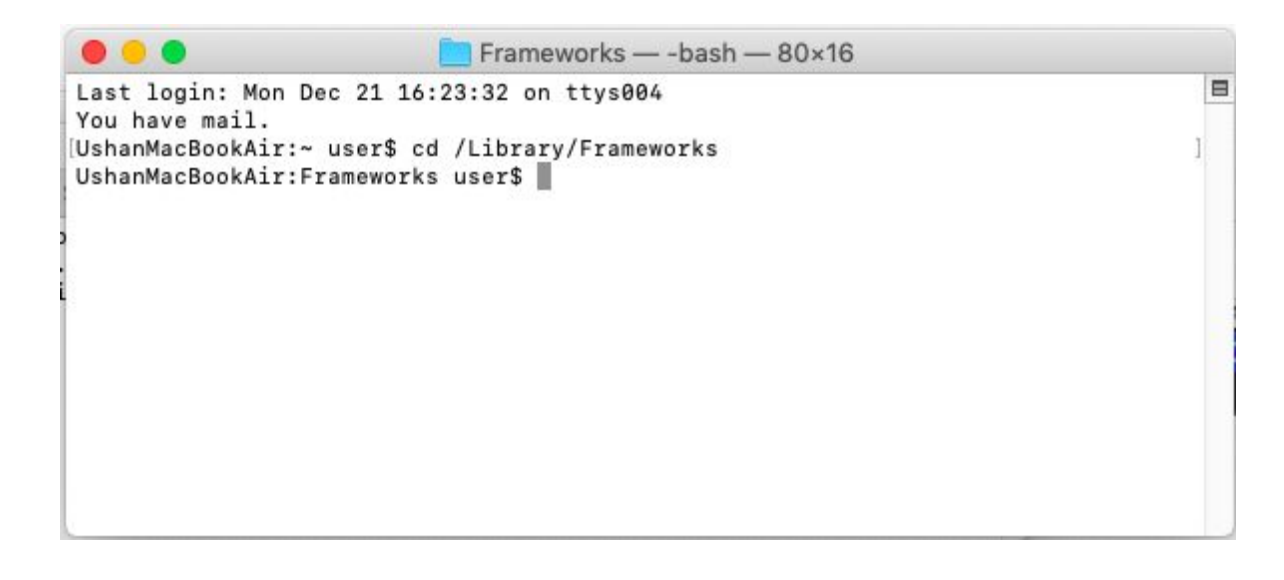

Then type or copy-paste *sudo xattr -d com.apple.quarantine "Adobe AIR.framework"*

It will ask you for a password. Type the password you usually enter when installing an app and press the "RETURN" key when you finish. (it will display nothing changes during typing the password, it's okay for terminal style entering passwords, just press "RETURN" when you finish)

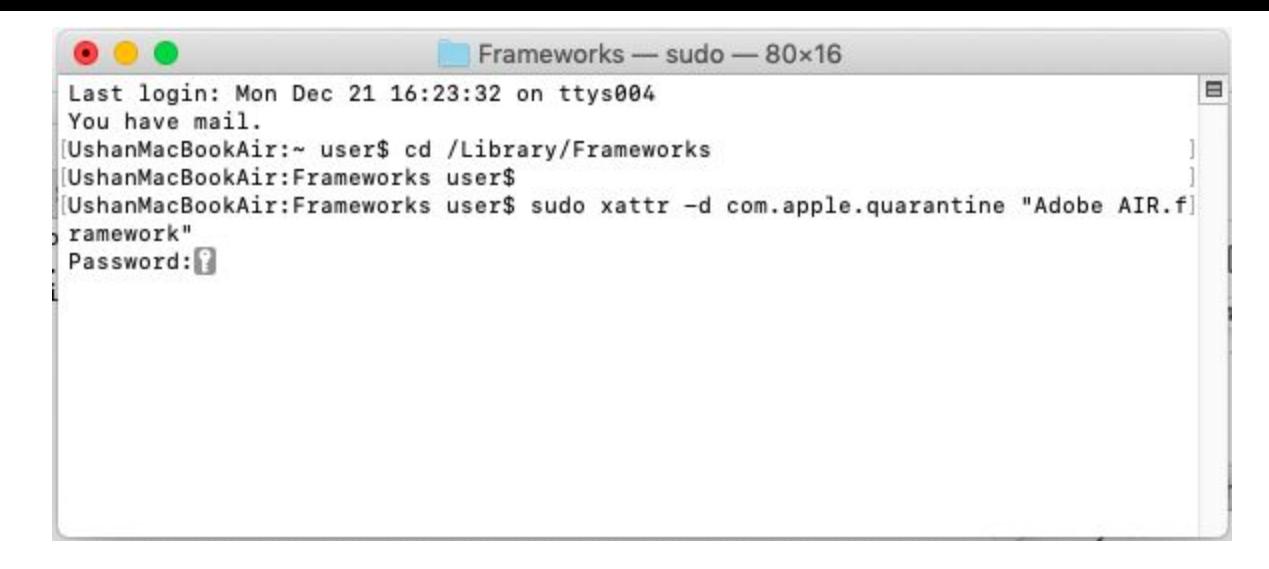

If the password was typed correctly it will be just switched to a new line, it will mean it worked, otherwise it will inform you about an incorrect password by a message *"Sorry, try again."*

*3. Download and run EasyVSL installer from <https://easyvsl.s3.amazonaws.com/latest/easyvsl-3.dmg>*

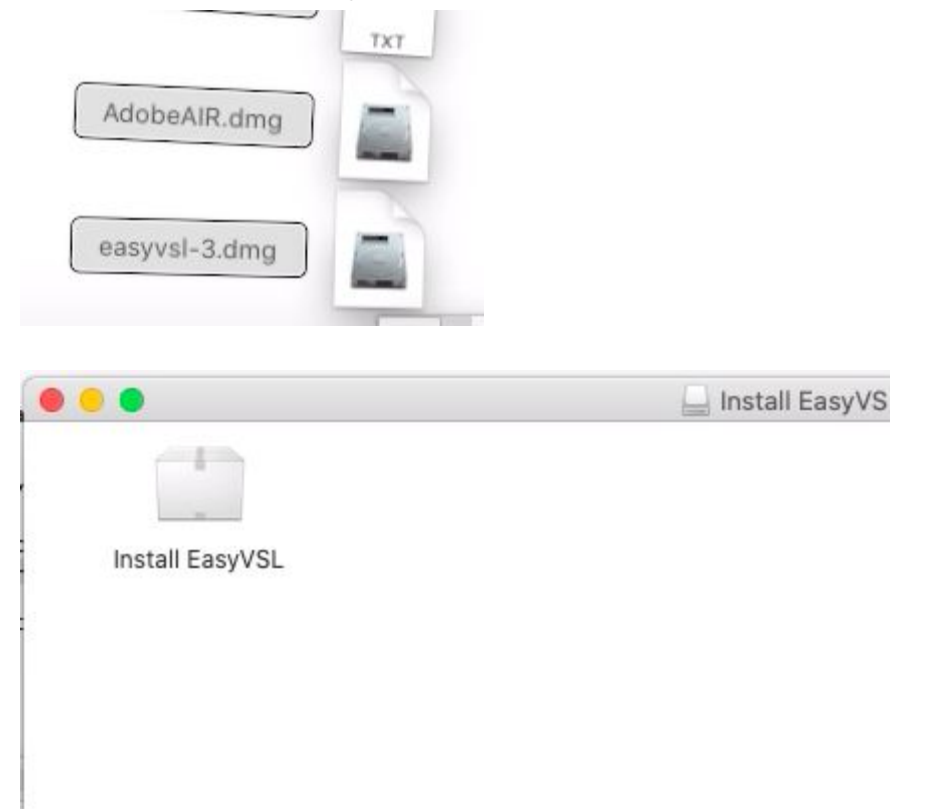

## You will get the next popup

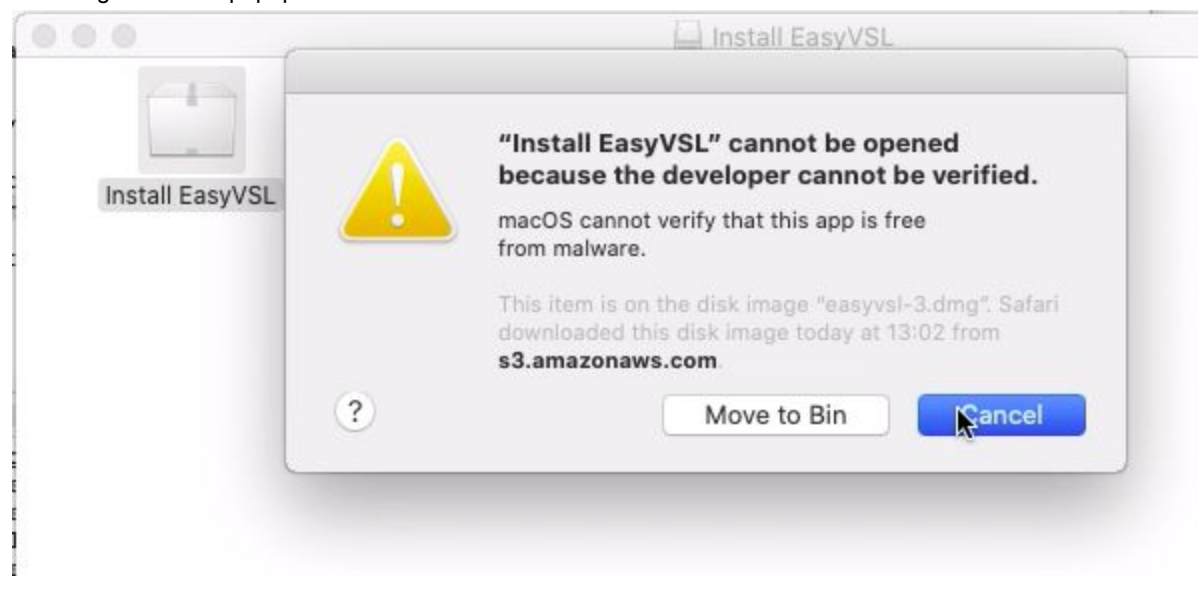

If you worry about this popup we can purpose you a signed and notarized version based on PKG installer <https://easyvsl.s3.amazonaws.com/installer/EVSLsigned.pkg> but unfortunately it can not be updated automatically so we recommend you to use a regular DMG version<https://easyvsl.s3.amazonaws.com/latest/easyvsl-3.dmg>

## Press "Cancel" then go to "System Preferences" -> "Security & Privacy" -> General section

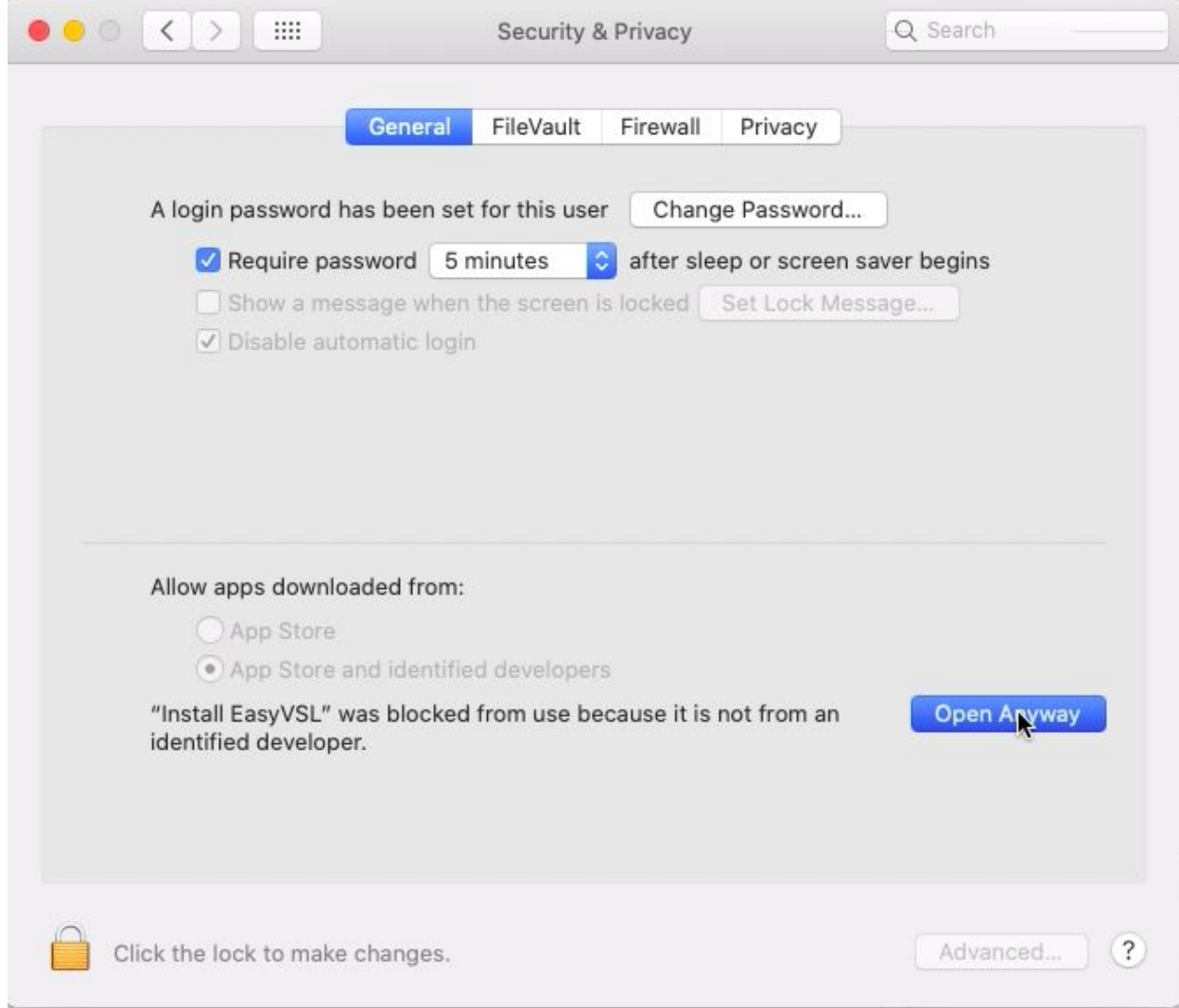

When you see the next warning popup press "Open" to confirm launching of EasyVSL installer.

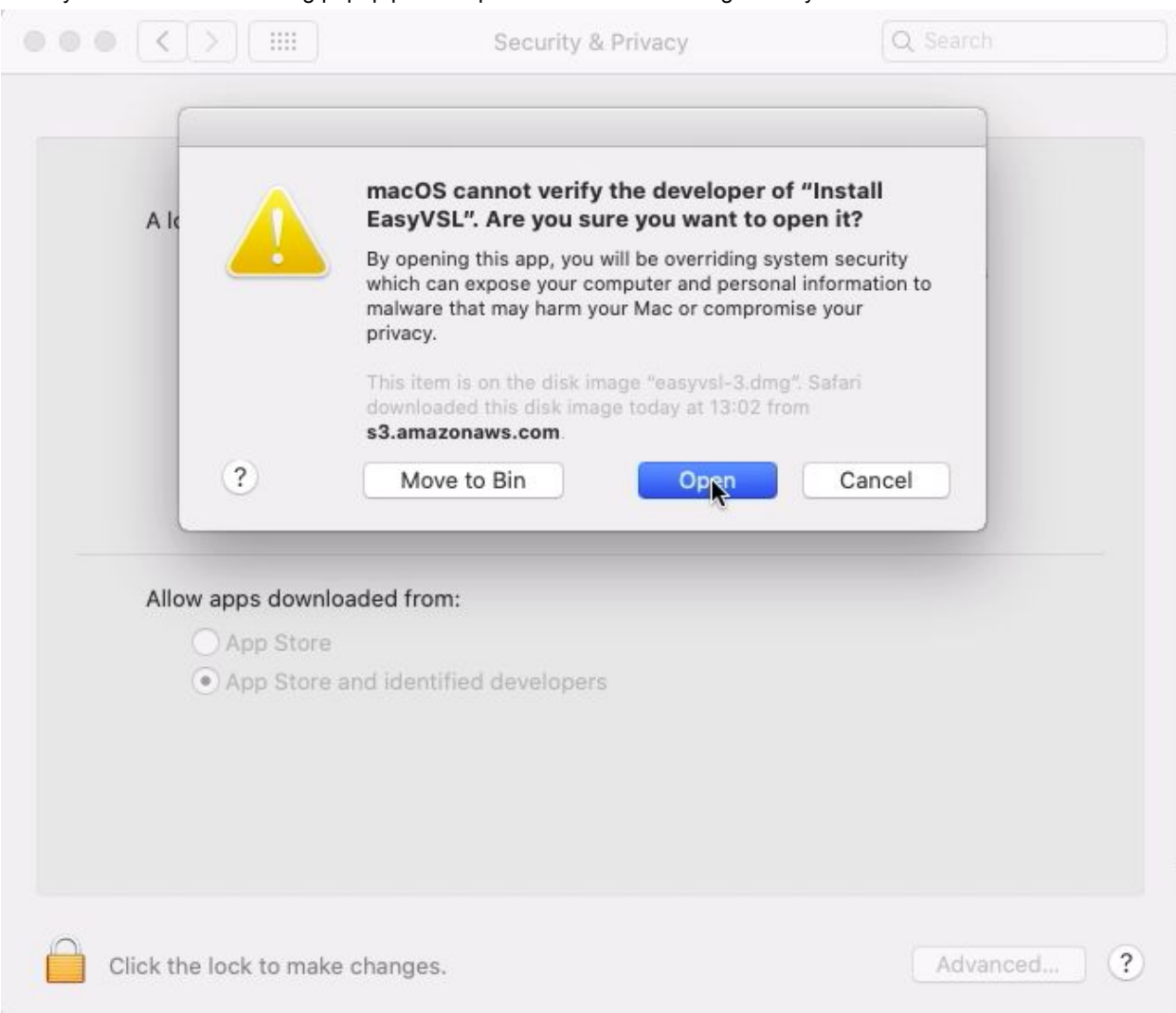

There must be shown the installer popup app but it may take a bit of time while it's being unpacked so you must see the icon of Adobe Air in the Dock before this popup is activated

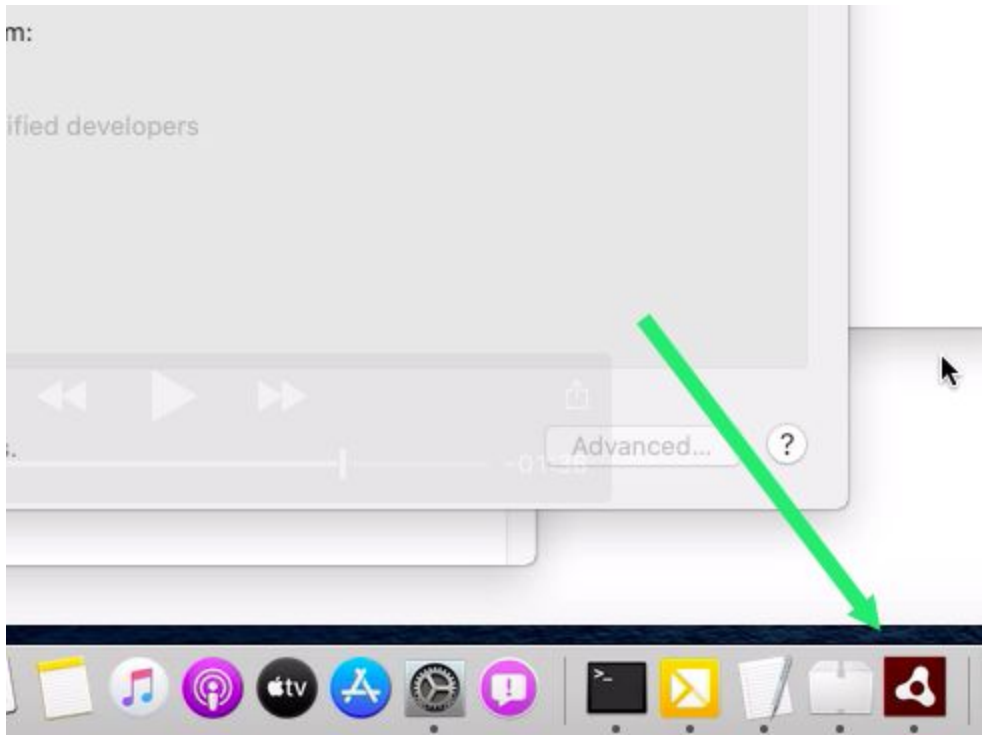

Then press "Continue"

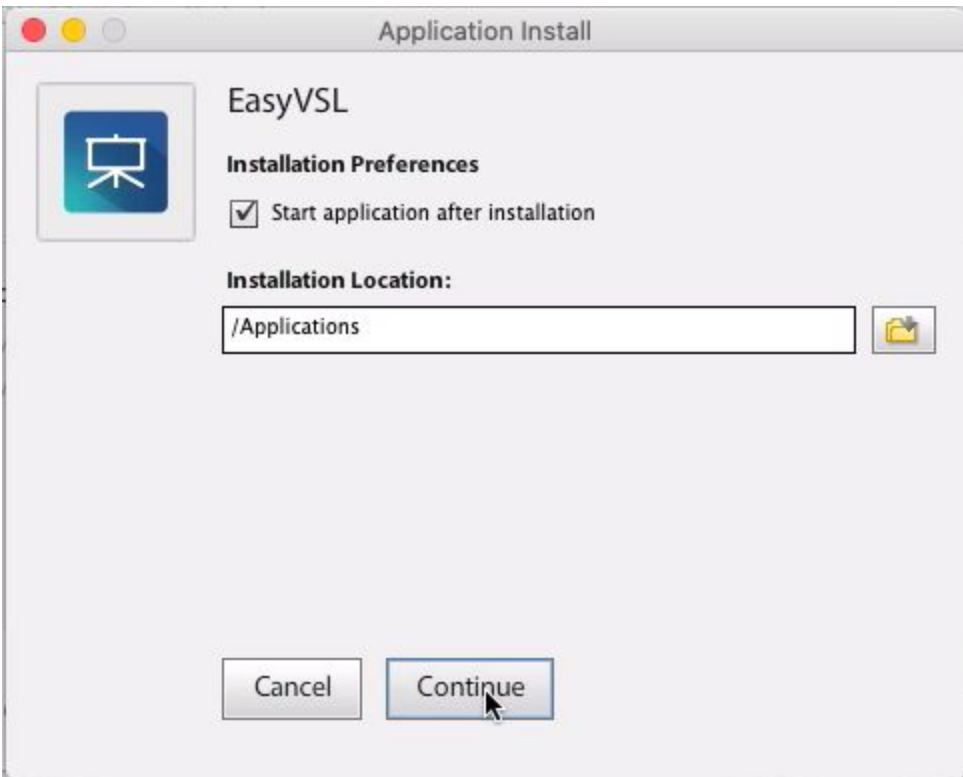

During the installation process you will get "not verified" developer popup again. That's all right: the system asks for permission separately for the installer application and for the application itself.

The same as for the installer in OSX 15 there is no an "open" button in this popup and it will appear in the Security & Privacy panel

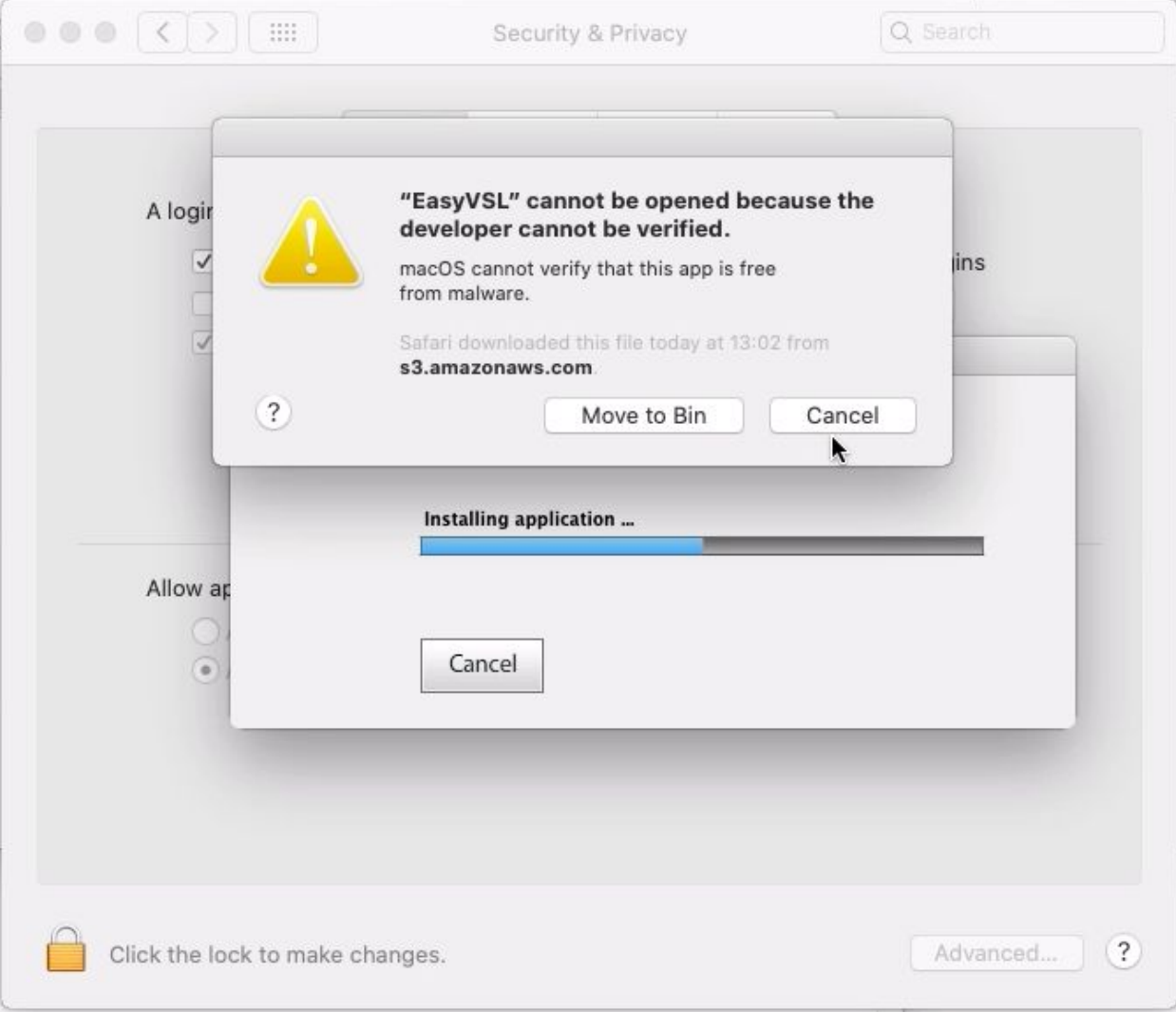

So press "cancel" and go to "System Preferences" ->"Security & Privacy" -> General section again, but this time not for the installer app but for the application itself. Press "Open anyway"

Ï

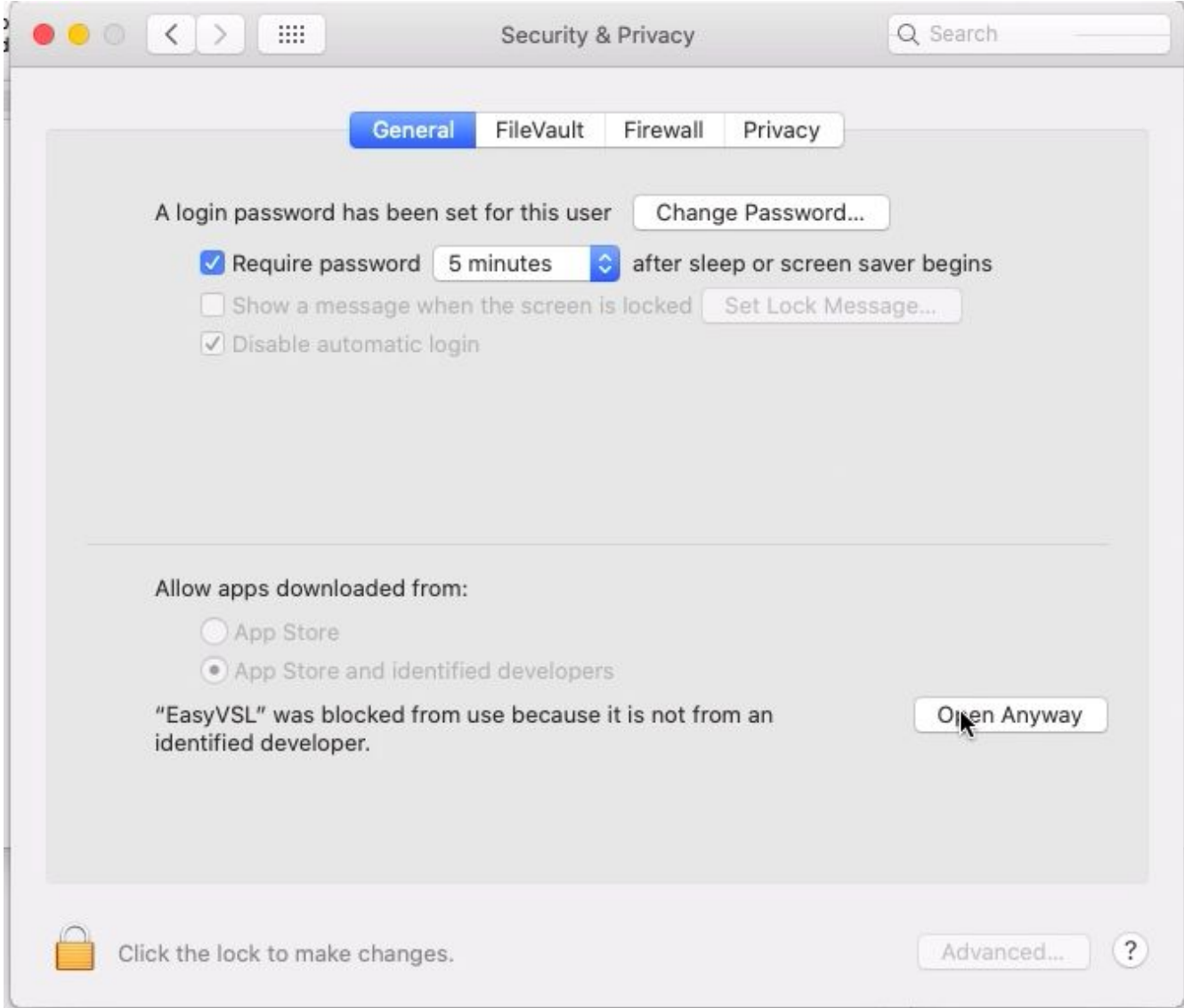

And this time you will see the pop up with three buttons

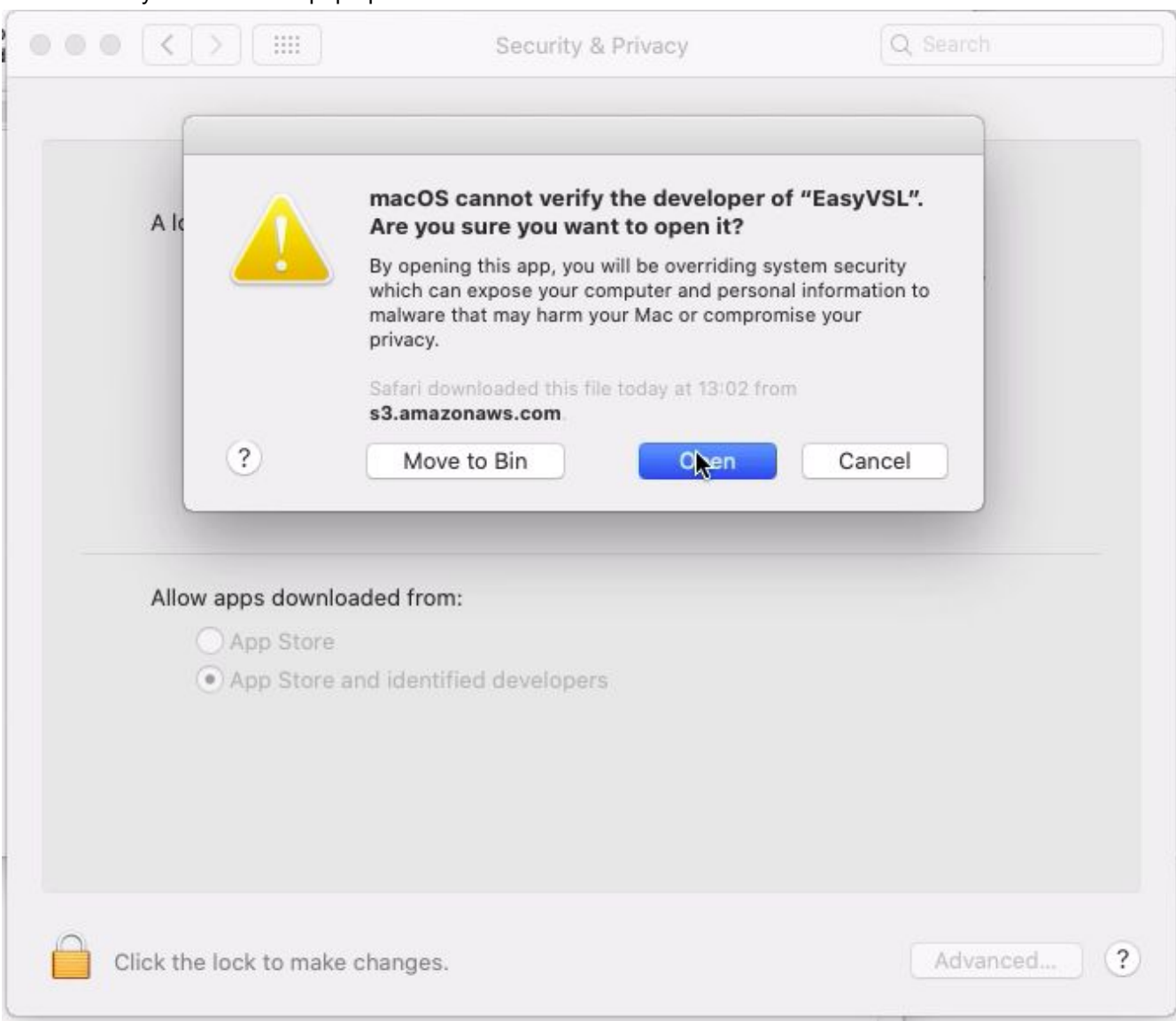

The app is successfully installed now, wait several minutes while are downloading

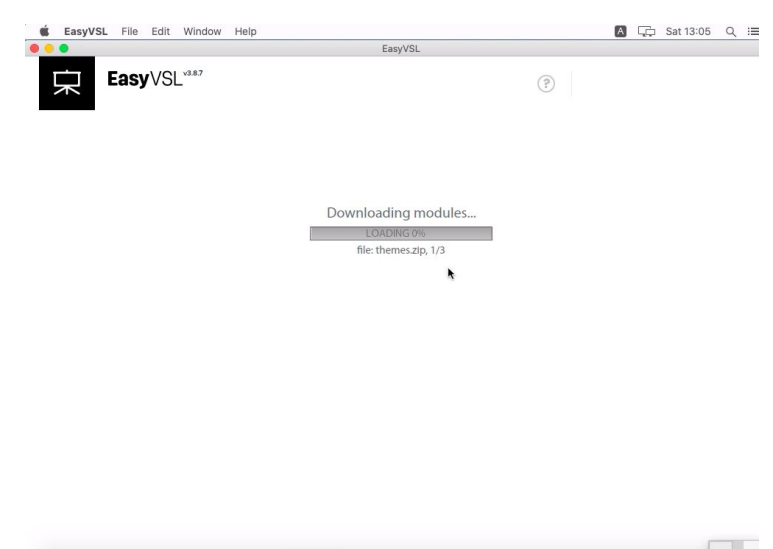

UFONRORS DEL 100000 LA  $\frac{1}{2}$  iii  $\frac{1}{2}$ 見

## And enter your licence key

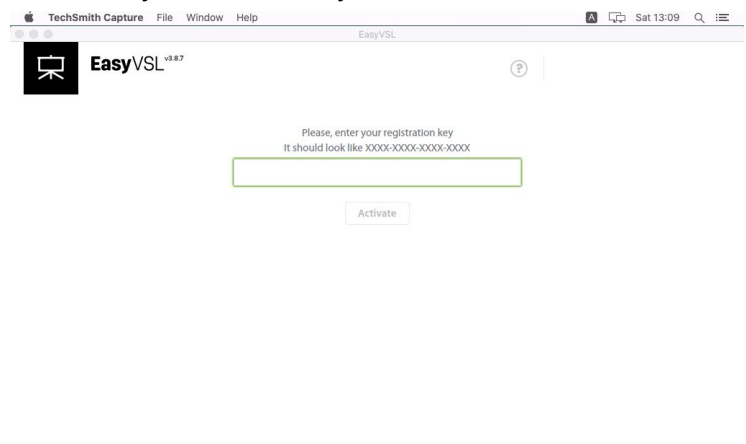

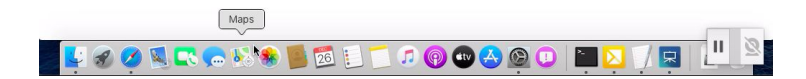